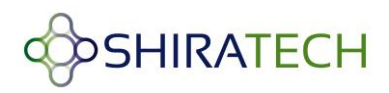

# *AT-501 Cortex-A5 System on Module*

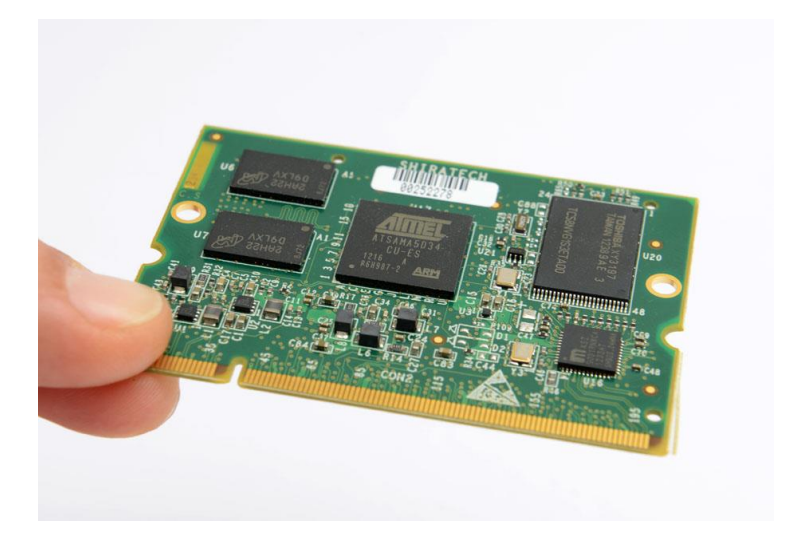

# *Software user guide - Linux*

Revision 1.4

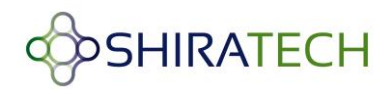

# **Table of Contents**

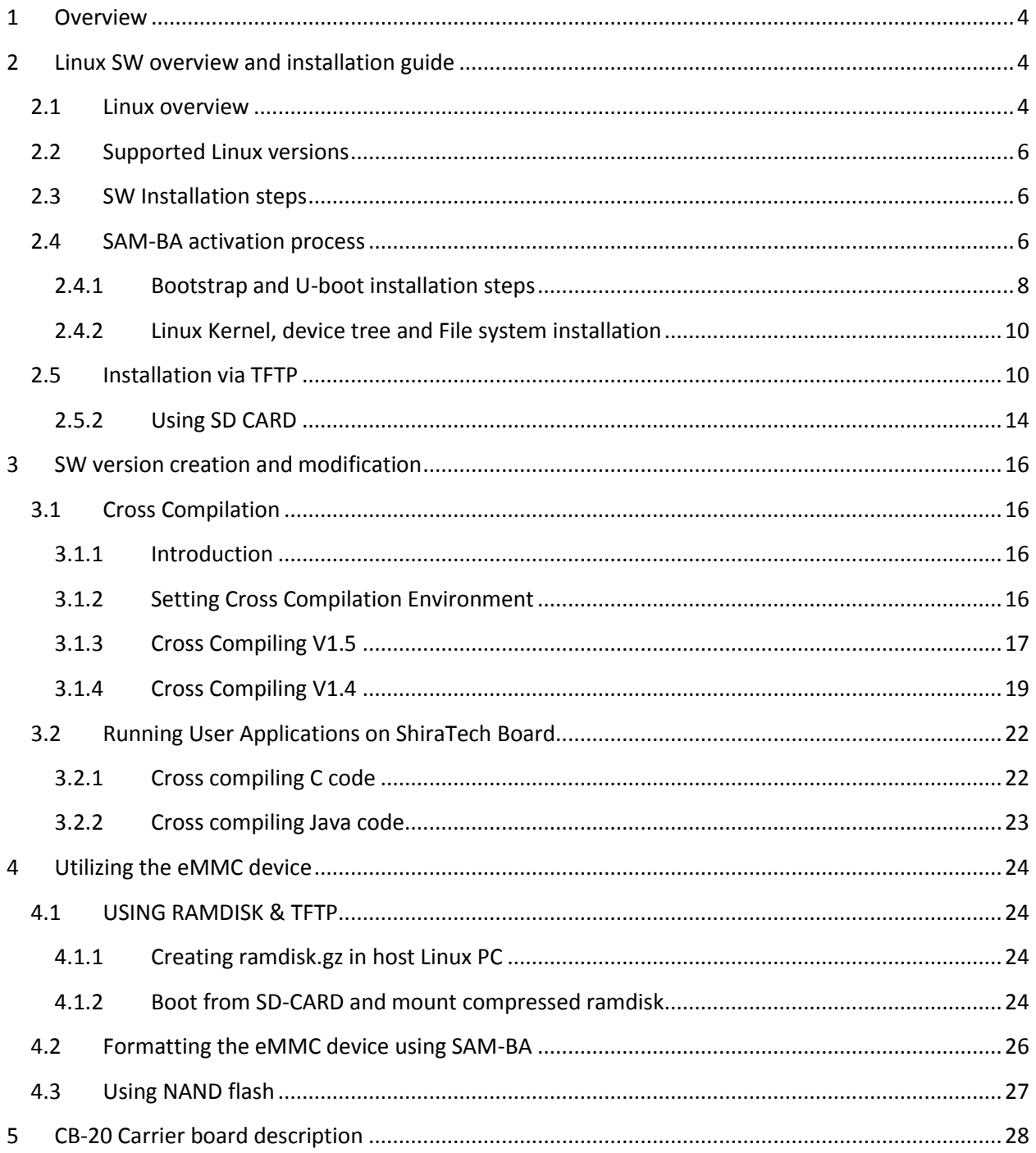

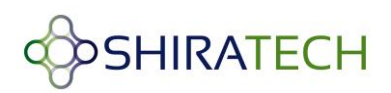

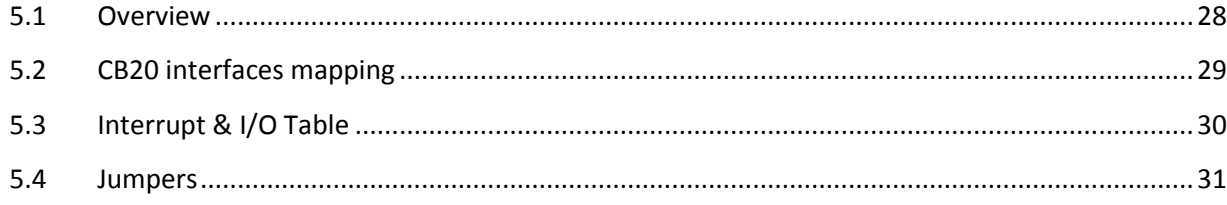

# **Document Revision History**

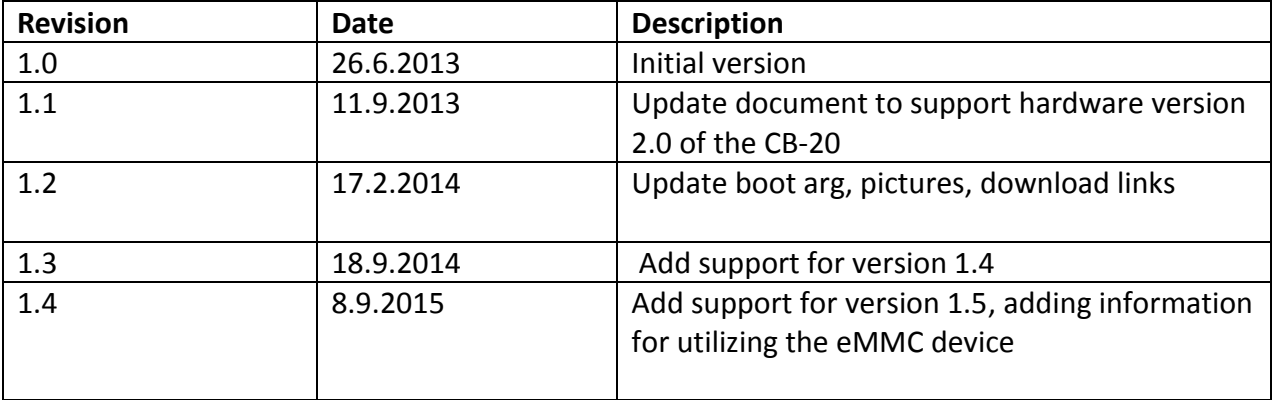

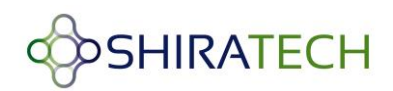

# <span id="page-3-0"></span>**1 Overview**

The software user guide includes 3 parts:

- **Section 2** includes a description of the SW files required, their location in the memory along with an explanation on how to download them to the target device using the tools provided by Atmel.
- **Section 3** describes how to create, modify and compile the various parts of the SW.
- **Section 4** describes how to utilize the eMMC device
- **Section 5** describes the CB-20 evaluation board providing details on the available ports and a hardware/software guide.

# <span id="page-3-1"></span>**2 Linux SW overview and installation guide**

# <span id="page-3-2"></span>**2.1 Linux overview**

Linux software required for operating the AT-501 consists of following parts:

- 1. **Boot Program** (located in the internal ROM of the processor) it checks if a valid bootstrap is present in SD card or NAND FLASH and in case it find it, the bootstrap is downloaded it into internal SRAM.
- 2. **[AT91Bootstrap](http://www.at91.com/linux4sam/bin/view/Linux4SAM/AT91Bootstrap)** In charge of hardware configuration, download U-Boot binary from FLASH to SDRAM, start the boot loader.
- 3. **[U-Boot](http://www.at91.com/linux4sam/bin/view/Linux4SAM/U-Boot)** The boot loader, in charge of download kernel binaries from FLASH, network, USB key, etc… and for starting the kernel.
- 4. **[Linux kernel](http://www.at91.com/linux4sam/bin/view/Linux4SAM/LinuxKernel)** The operating system kernel.
- 5. **Device tree** The Device Tree is a binary file containing the description of the SoC and the board.
- 6. **Root File-system** Contains applications which are executed on the target, using the OS kernel services.

The Linux SW can be located in the NAND flash or alternatively in an SD card. If located in the NAND flash it will be located as described in figure 1. If an SD card is used, it should be divided

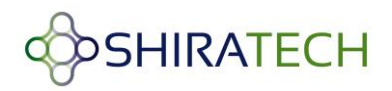

to two partitions. A FAT partition for Boot, U-boot, Kernel and device tree and an additional ext2/3/4 partition for Linux file-system see figure 2.

*Note: When the AT-501 is equipped with both a NAND flash and valid SD card, the processor will use the SD card.*

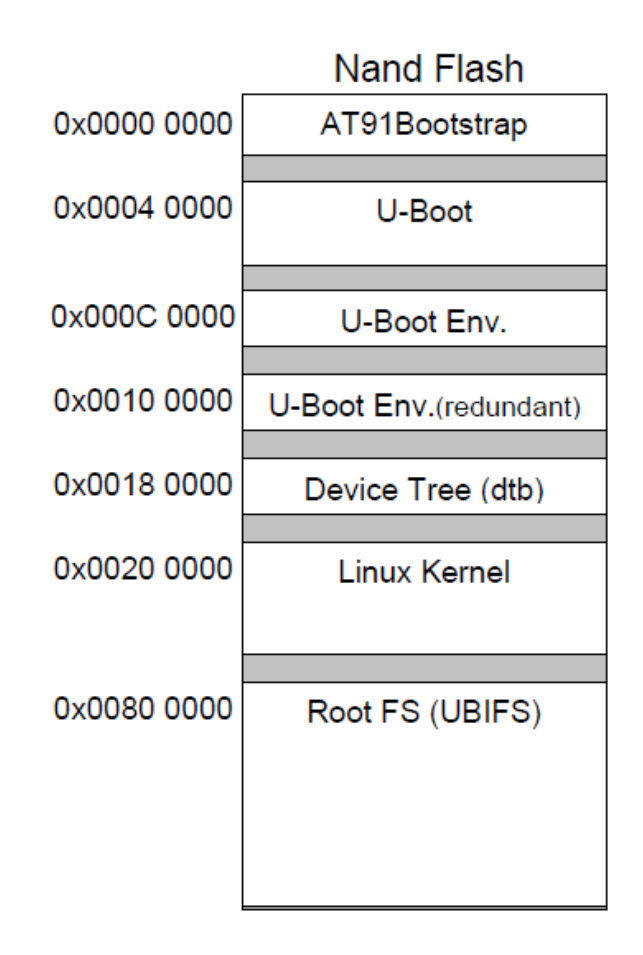

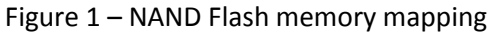

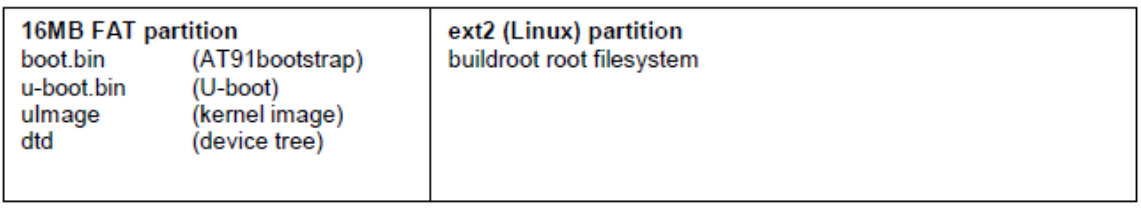

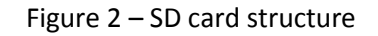

**Note: It is recommended to use Ext3 for enhanced robustness of the solution.**

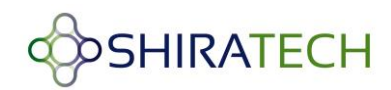

# <span id="page-5-0"></span>**2.2 Supported Linux versions**

Version 1.4 delivered by Shiratech is based on the following:

- Linux Kernel version 3.6.9
- Linux file system DEBIAN Version 6.0.4

Version 1.5 delivered by Shiratech is based on the following:

- Linux Kernel version 3.10
- Linux file system DEBIAN Version 7

#### <span id="page-5-1"></span>**2.3 SW Installation steps**

The following steps describes the how to install boot, U-boot, Linux Kernel, device tree and file system in to the NAND Flash. The boot and U-boot will be supplied with the SoM but the following process can be done in case of memory corruption, or in case of an upgrade. For these cases we offer to use the SAM-BA tools supplied by Atmel (see paragraph 2.3.1).

Kernel, device tree and file system can be installed in one of the following ways:

- Via the SAM-BA tool.
- Via TFTP from a host PC.

The following paragraphs will describe each option.

In case of using an SD card, the boot, U-boot, Linux Kernel and device tree files should be copied to the FAT (16 or 32) part of the SD while the file system should be placed in the ext part (see figure 2).

#### <span id="page-5-2"></span>**2.4 SAM-BA activation process**

ATMEL provides a software tool called SAM-BA to burn the boot loader in the Flash memory along with other initialization services. To start the SAM-BA you should download the Software from ATMEL website, from the following link:

<http://www.atmel.com/tools/ATMELSAM-BAIN-SYSTEMPROGRAMMER.aspx>

#### *Note: the version should be SAM-BA 2.12 Patch 2a or higher for proper operation.*

To activate the SAM-BA perform the following steps:

1. Connecting the SAM-BA

Connect the USB cable to the Micro USB (USB A) port of the board (See port location in the picture below). Additionally by connecting the Debug port, debug massages of the SAM-BA can be viewed using a hyper terminal application.

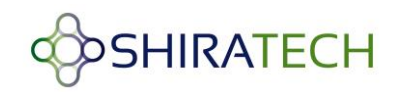

#### USB-A Micro USB connector

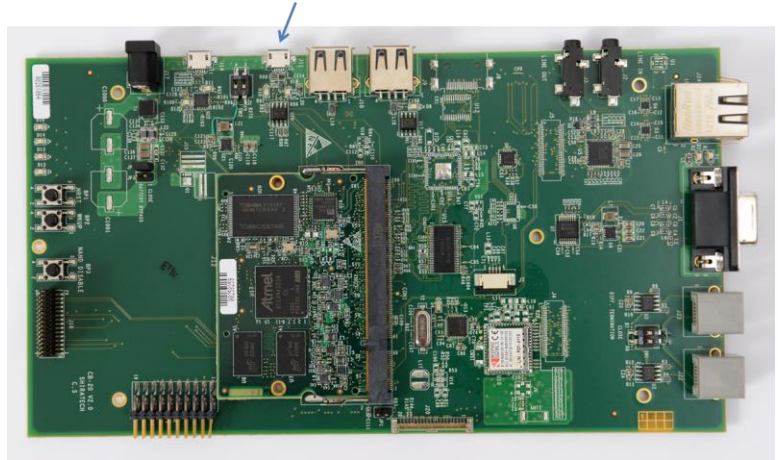

Figure 3 – Micro USB port for SAM-BA

#### 2. Disable the NAND

If the NAND flash contains a valid BOOT, it should be disabled during power up in order to enable the operation of the SAM-BA. Disabling the NAND is done pressing the NAND disable button during power up. Once the system is up the SAM-BA can be activated. If you are using an SD card it should be plugged out.

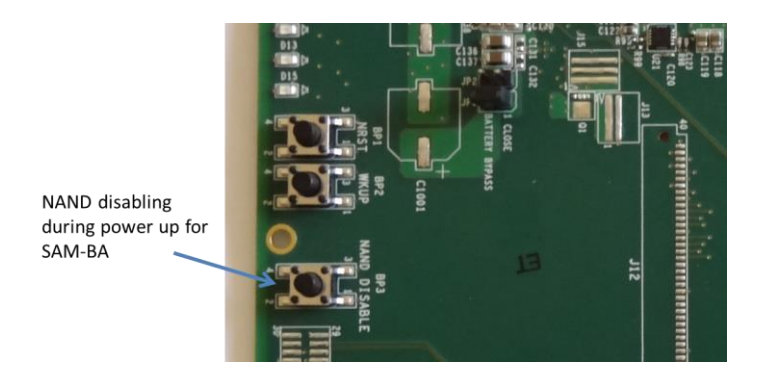

Figure – 4 NAND disable push button Double click on SAM-BA and it will open the following window:

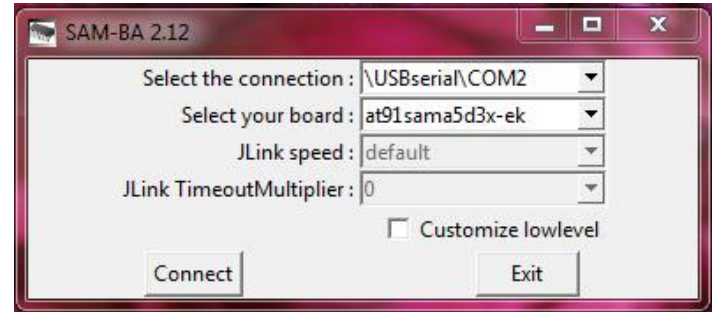

Figure 5 - SAM-BA connecting screen

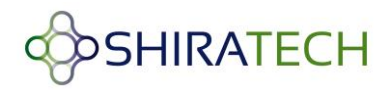

The virtual COM port number (COM2) may vary from PC to PC. Click Connect button and it will open a window.

# <span id="page-7-0"></span>**2.4.1 Bootstrap and U-boot installation steps**

The following paragraph describes the download procedure for the following components:

- Boot
- U-boot

#### **2.4.1.1 Boot file download procedure:**

1. Choose the NandFlash media tab in the SAM-BA GUI.

2. Initialize the media choosing the Enable NandFlash action in the Scripts rolling menu and press

Execute (If the Flash is not empty it is recommended to use the Erase all option to clean the Flash).

3. Select Send Boot File in the Scripts rolling menu and press Execute. Then select the boot file and press Open, the media is written down.

#### **2.4.1.2 U-boot file download procedure:**

To download the U-boot to the NAND flash the following steps should be done:

1. Choose the NandFlash media tab in the SAM-BA GUI.

2. Initialize the media choosing the Enable NandFlash in the rolling menu and press Execute.

3. *If the software version used is 1.4 or above skip this step*

Select Enable OS PMECC parameters in the Scripts rolling menu and press Execute. The default ECC Configuration should be ok (note: in patch 5 the default configuration has change, the PMECC should be configured according to the window below) so you should have this pop-up appearing:

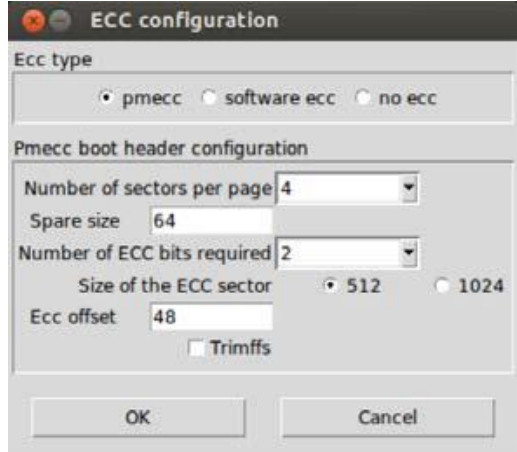

Figure 6 - SAM-BA ECC configuration screen

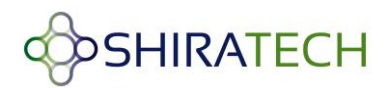

Select the right configuration and press the OK button.

4. To erase only the U-Boot part into the NAND FLASH, type this command after the SAM-BA prompt:

NANDFLASH::EraseBlocks 0x40000 0xBFFFF

Then press the Enter Key.

# *Note: The SAM-BA EraseBlocks command take two parameters: a start and an end address of FLASH that you want to erase.*

5. Press *Send File Name Browse* button and choose your U-Boot binary file.

6. Enter the proper address on media in the Address text field**. Its value should be 0x40000**.

7. Press Send File button.

Close SAM-BA, remove the USB cable and restart the device. Once the boot and U-boot files are installed power up the board. You will get the Boot loader prompt ( **U-boot>** ).

#### *See also the picture below for the exact steps required*

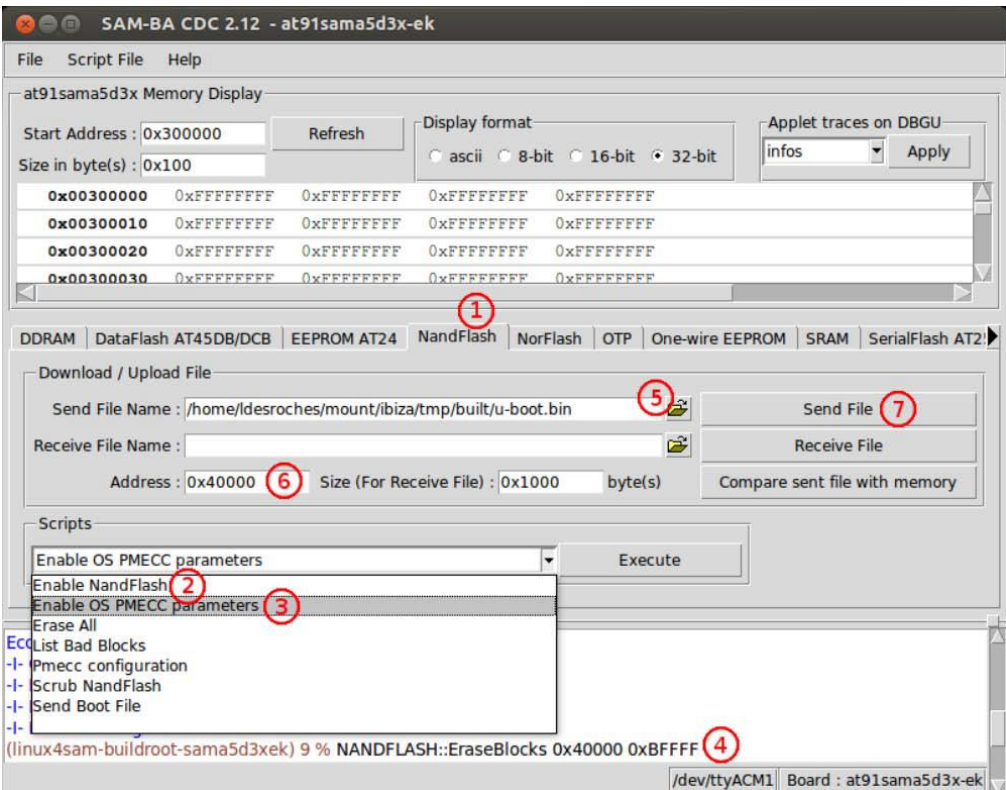

Figure 7 – U-boot download procedure

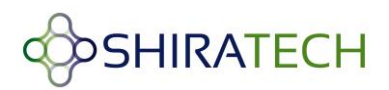

# <span id="page-9-0"></span>**2.4.2 Linux Kernel, device tree and File system installation**

The Linux Kernel, device tree and File system can be downloaded either via the SAM-BA or alternatively using TFTP over the Ethernet port. The TFTP configuration is done using the U-boot menu.

# <span id="page-9-1"></span>**2.5 Installation via TFTP**

Once the boot loader is installed on board, the Linux kernel, device tree and file system can be installed by the u-boot prompt using TFTP commands.

To install the SW files via TFTP do the following steps:

- Open HyperTerminal on the PC. Connect a USB cable to the debug port (Mirco USB port with build in RS232 to USB converter).
- Power up the board.
- Open hyper terminal application; select the virtual com detected by the PC.
	- $\circ$  Set the rate to 115,200 Bps, data 8 bits, party none, stop 1bit and flow control none.
- Enable a TFTP server the host PC.
- Connect the Ethernet port of the board to the network

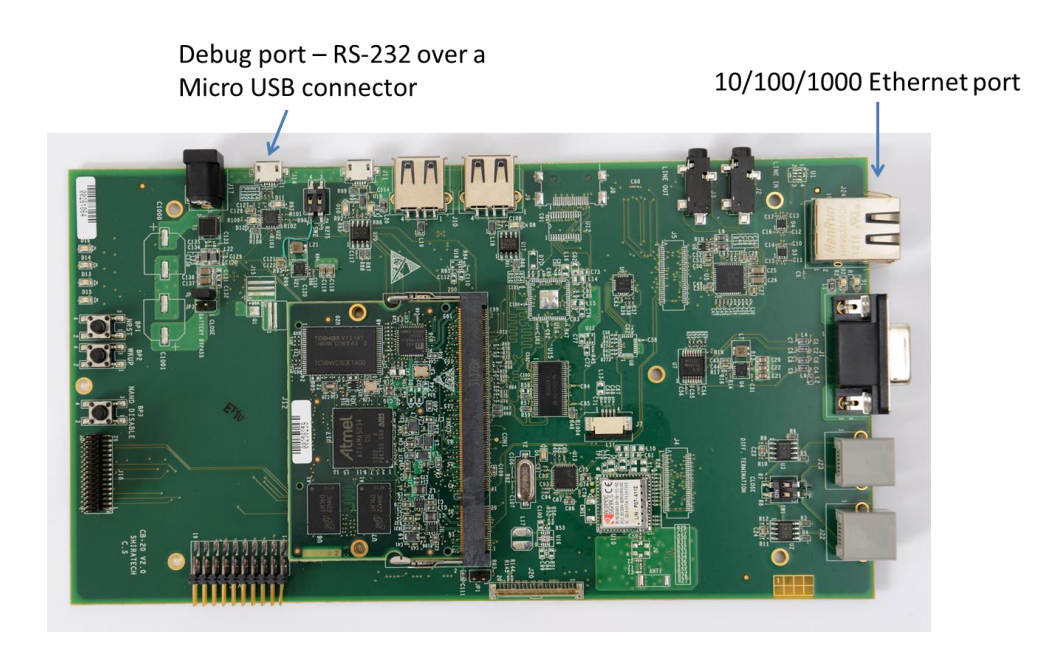

Figure 8 – Connections for TFTP

Configure the IP address of host, IP address of board and Ethernet address of board by using

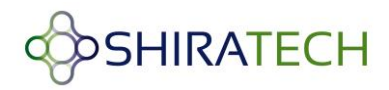

u-boot commands as follows (The IP addresses can varied according to the setup used)

**u-boot > setenv serverip 10.0.0.10**

" **10.0.0.10**" is IP address of host PC.

**u-boot>setenv ipaddr 10.10.10.5**

"**10.10.10.5**" will be IP address of board.

**u-boot>setenv ethaddr 12:34:56:78:9a:bc**

**12:34:56:78:9a:bc** will be the MAC address used**.**

#### **u-boot>saveenv**

Save the parameters in the Flash.

- In order to check the configuration you can use the **printenv** command.
- A reset should be before starting the TFTP process.

Note: that once the MAC address is set it cannot be overwrite through the u-boot menu.

#### **Kernel and device tree Installation**

- Put the file "uImage" (Kernel) and the "sama5d34ek.dtb" (device tree) on host PC on which TFTP is configured. Disable firewall in host pc.
- Run the following commands from u-boot prompt
- For the device tree file:

**u-boot> tftp 0x21000000** *sama5d34ek.dtb*

**u-boot> nand erase 0x180000 0x1FFFFF** 

**u-boot> nand write 0x21000000 0x180000** *0x50E1* **(size of the file – this value can be taken for the results of the TFTP action)**

For the Kernel file uImage:

**u-boot> tftp 0x22000000** *uImage*

**u-boot> nand erase 0x200000 0x600000** 

**u-boot> nand write 0x22000000 0x200000** *0x250000* **(size of the file – this value can be taken for the results of the TFTP action)**

• Configure the booting arguments.

**u-boot> setenv bootcmd 'nand read 0x21000000 0x180000 0x50E1; nand read 0x22000000 0x200000 0x26A1A8; bootm 0x22000000 - 0x21000000'**

Note: In the Shiratech U-boot version this parameter is already defined

**u-boot>saveenv** 

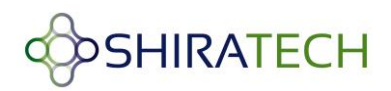

• Boot the Linux kernel using following command.

#### **u-boot> boot**

After boot it will show error proper file system couldn't be mounted, since the file system was not installed.

#### **FILE SYSTEM Installation**

To install the Debian file system follow the following steps:

• Put the compressed file system image "rootfs.ubi" in tftpboot folder of host PC (the file name should be the valid file used). The following steps are used to install Debian file system from boot loader prompt.

#### **u-boot> tftp 0x22000000 rootfs.ubi**

**u-boot> nand erase 0x800000 0xf800000** 

**u-boot> nand write.trimffs 0x22000000 0x800000** *0x3860000* **(size of the file – can be** 

# **view in the results of the TFTP download, give the file size in bytes)**

Reboot the board. After reboot you will get a Linux login prompt.

#### **2.5.1.1 Installation via SAM-BA**

For downloading the Kernel, device tree and file system via the SAM-BA follow the steps detailed in 2.2.1 for connecting the SAM-BA then:

1. Choose the NandFlash media tab in the SAM-BA GUI.

2. Initialize the media choosing the Enable NandFlash action in the Scripts rolling menu and press Execute.

#### 3. *If version 1.4 or higher is used skip this step.*

Select Enable OS PMECC parameters in the Scripts rolling menu and press Execute. The default ECC configuration should be ok(note in patch 5 the default has change the configuration should be as viewed in 2.3.2.2). Then press the OK button.

To download the Kernel image:

1. To erase only the kernel image into the NAND flash, type this command after the SAM-BA prompt:

#### **NANDFLASH::EraseBlocks 0x200000 0x600000**

2. Enter the proper address on media in the Address text field. The value for the kernel image is 0x200000.

3. Press Send File Name browse button and choose your kernel image.

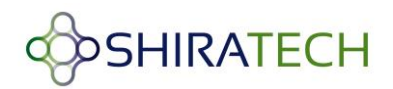

4. Press Send File button.

For download the device tree file:

1. To erase only the device tree into the NAND flash, type this command after the SAM-BA prompt:

#### **NANDFLASH::EraseBlocks 0x180000 0x1FFFFF**

- 2. Enter the proper address in the Address text field. The value for the device tree is 0x180000.
- 3. Press Send File Name browse button and choose your device tree binary file.
- 4. Press Send File button.
- For download the file system:
	- 1. To erase only the NAND flash rootfs partition, type this command after the SAM-BA prompt:

#### **NANDFLASH::EraseBlocks 0x800000 0xFFFFFFF**

2. Select the Pmecc configuration option and check the trimfss option

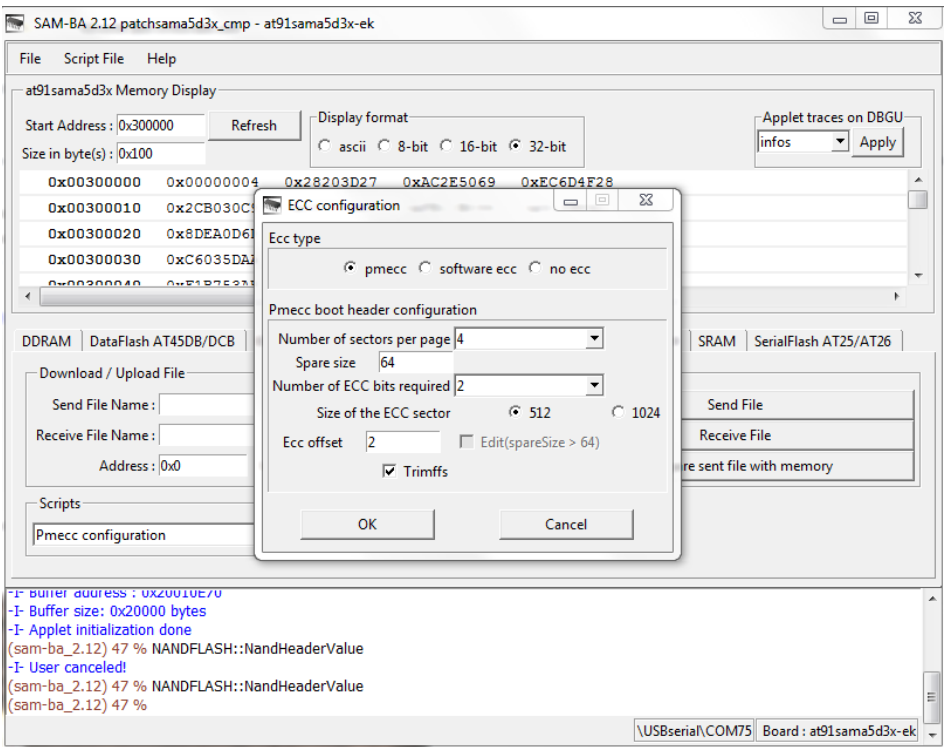

3. Press Send File Name browse button and choose your UBI file system.

4. Enter the proper address on media in the Address text field. The value for the file system is 0x800000.

- 4. Press Send File button. Wait for the end of the flashing process.
- 5. Close SAM-BA, remove the USB cable.
- 6. Restart the system and set through the U-boot menu the boot arguments according to the

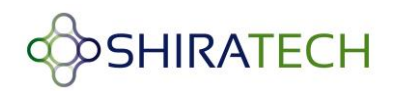

following paragraph if needed.

#### **2.5.1.2 Boot command and arguments for NAND**

Boot Command for **NAND**:

*setenv bootcmd 'nand read 0x21000000 0x180000 0x50E1; nand read 0x22000000 0x200000 0x283D70; bootm 0x22000000 - 0x21000000'*

Boot argument for **jffs2**:

setenv bootargs = "console=ttyS0,115200 mtdparts=atmel\_nand:8M(bootstrap/uboot/kernel)ro,-(rootfs) root=/dev/mtdblock1 rw rootfstype=jffs2 :rootfs"

Boot argument for **ubi:**

setenv bootargs = "console=ttyS0,115200 mtdparts=atmel\_nand:8M(bootstrap/uboot/kernel)ro,- (rootfs) rw rootfstype=ubifs ubi.mtd=1 root=ubi0:rootfs

# <span id="page-13-0"></span>**2.5.2 Using SD CARD**

The SD card slot is located on the bottom of the CB-20.The slot is for Micro SD format only.

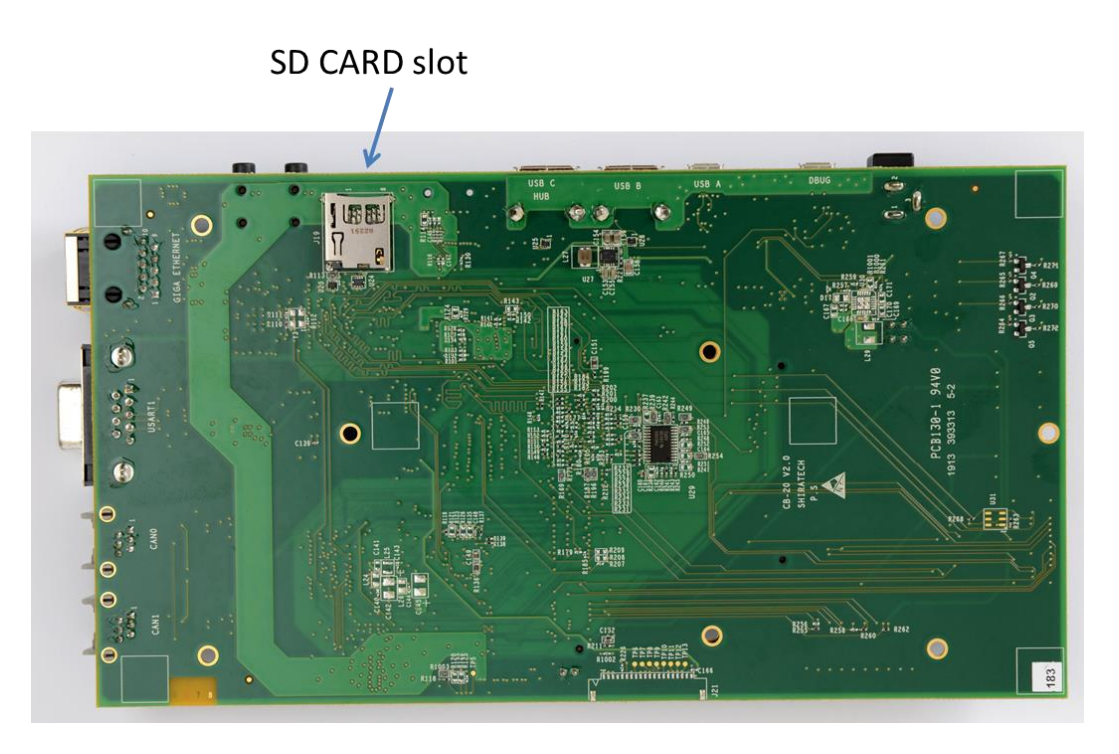

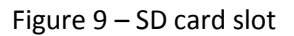

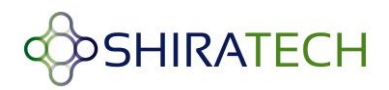

The SD card should be divided to two partitions one relatively small for the boot, u-boot, device tree and kernel, should be in FAT 16 or 32 format. **For proper operation the file names should be boot, u-boot, uImage and dtb**.

The other partition will be ext and will be used for the file system.

The following link provides details on how to create two partitions on the SD:

[http://www.at91.com/linux4sam/bin/view/Linux4SAM/SDCardBootNotice.](http://www.at91.com/linux4sam/bin/view/Linux4SAM/SDCardBootNotice)

**Note: it is recommended to use ext3 or ext4 only.** 

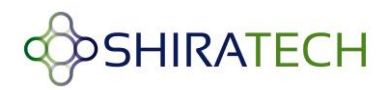

# <span id="page-15-0"></span>**3 SW version creation and modification**

The following section describe how to compile the various SW parts, how to modify the file system and how to add user applications.

The following process was done on a PC with Ubuntu 10.04 and 12.04.

# <span id="page-15-1"></span>**3.1 Cross Compilation**

The following paragraphs describes how build the environment for cross compiling along with instruction on how to cross compile each part of the SW

# <span id="page-15-2"></span>**3.1.1 Introduction**

The Linux platform includes several parts Bootstrap, boot loader(u-boot) Kernel and file system. The AT91Bootstrap does some minimal initialization of SDRAM and clock. Then it will check the presence of boot loader (u-boot). The Boot loader will initialize UART (serial) and Ethernet. Then u-boot will check the presence of Linux kernel image. If it is present u-boot will load it from flash to DDR and starts execution. If Linux kernel image is not present, u-boot prompt will be shown e.g: **u-boot>** along with an error massage that the kernel is not found.

The U-boot provides a rich set of commands to get hardware information, downloading images to memory, writing images to flash etc.

The Linux kernel will start execution and it will load all device drivers. Then Linux kernel will search for a root file system in compressed format on flash. The file system provided here is based on Debian.

# <span id="page-15-3"></span>**3.1.2 Setting Cross Compilation Environment**

For setting up the cross compilation environment see the following link for exact details.

<http://eewiki.net/display/linuxonarm/SAMA5D3#SAMA5D3-ARMCrossCompiler:GCC>

Note that that the cross compile process is different for V1.4 and V1.5, the following paragraph provides description for each version.

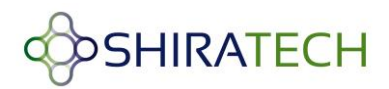

# <span id="page-16-0"></span>**3.1.3 Cross Compiling V1.5**

#### **3.1.3.1 Cross Compiling Bootstrap**

The following steps will lead you how to cross compilation a Bootstrap:

Set the cross compilation environment as per the steps in section 2.6.2. Download the bootstrap source code from ShiraTech site. Before building Bootstrap, you have to configure it for 5series boards and to indicate where you want to store the environment. The bootstrap can be built to be used in an internal

NAND or in an SD.

For creating Bootstrap for SD card:

```
$ cd at91bootstrap/
$ make ARCH=arm CROSS_COMPILE=arm-linux-gnueabihf- distclean
$ make ARCH=arm CROSS_COMPILE=arm-linux-gnueabihf-
sama5d3xeksd_uboot_defconfig
 $ make ARCH=arm CROSS_COMPILE=arm-linux-gnueabihf-
```
For creating Bootstrap for NAND flash:

```
$ cd at91bootstrap/
$ make ARCH=arm CROSS_COMPILE=arm-linux-gnueabihf- distclean
$ make ARCH=arm CROSS_COMPILE=arm-linux-gnueabihf-
sama5d3xeknf uboot defconfig
 $ make ARCH=arm CROSS_COMPILE=arm-linux-gnueabihf-
```
The result of this operation is a new Bootstrap binary located in the "binaries" directory and called

*at91sama5d3xek-xxxboot-uboot-3.6.2.bin*.

#### To Customize the Bootstrap configuration

```
$ make ARCH=arm CROSS_COMPILE=arm-linux-gnueabihf- menuconfig
```
#### **3.1.3.2 Cross Compiling U-Boot**

#### For creating a U-boot configuration for SD-CARD

```
$ cd u-boot-at91/
$ make ARCH=arm CROSS_COMPILE=arm-linux-gnueabihf- distclean
$ make ARCH=arm CROSS_COMPILE=arm-linux-gnueabihf- sama5d3xek_sdcard
$ make ARCH=arm CROSS_COMPILE=arm-linux-gnueabihf-
```
#### For creating a U-boot configuration for NAND flash

```
$ cd u-boot-v2012.10-sama5d3_M5_v1.4/
 $ make ARCH=arm CROSS_COMPILE=arm-linux-gnueabihf- distclean
 $ make ARCH=arm CROSS_COMPILE=arm-linux-gnueabihf-
sama5d3xek_nandflash
 $ make ARCH=arm CROSS_COMPILE=arm-linux-gnueabihf-
```
The result of this operation is a fresh u-boot binary called *u-boot.bin* in the same directory.

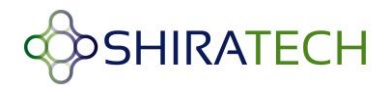

#### **3.1.3.3 Boot arguments setting for u-boot**

This u-boot version has support for bootz command which is for supporting zImage.In order to set zImage for booting instead of uImage set the following arguments should be set via the u-boot prompt:

#### For SD-CARD

setenv bootcmd "mmcinfo;fatload mmc 0:1 0x21000000 dtb;fatload mmc 0:1 0x22000000 zImage;bootz 0x22000000 - 0x21000000"

```
setenv bootargs "console=ttyS0,115200 earlyprintk root=/dev/mmcblk0p2 
rw rootdelay=2"
```
saveenv

#### For NAND

```
seteeny bootcmd "nand read 0x21000000 0x180000 0x80000;nand read
0x22000000 0x200000 0x600000;bootz 0x22000000 - 0x21000000" 
saveenv
```
#### Ethernet port selection for D36

When using an AT-501 with D36 which has two Ethernet ports, use ollowing to choose which one to use:

setenv ethact macb0, qmacb0 setenv ethprime gmacb0

#### **3.1.3.4 Cross Compiling Linux Kernel**

The following process is used for configure and build the Kernel.

Note for 1 wire device support and for audio support use the following read me files available at the Shiratech web site:

- *ONEWIRE\_RV1.5\_readme.txt*
- *README\_enabling\_audio\_kernel.txt*

```
$ cd linux-at91/
$ make ARCH=arm CROSS_COMPILE=arm-linux-gnueabihf- distclean
$ make ARCH=arm CROSS_COMPILE=arm-linux-gnueabihf- sama5_defconfig
$ make ARCH=arm CROSS_COMPILE=arm-linux-gnueabihf- menuconfig
$ make ARCH=arm CROSS_COMPILE=arm-linux-gnueabihf-
$ make ARCH=arm CROSS_COMPILE=arm-linux-gnueabihf- sama5d31ek.dtb
$ make ARCH=arm CROSS_COMPILE=arm-linux-gnueabihf- sama5d34ek.dtb
$ make ARCH=arm CROSS_COMPILE=arm-linux-gnueabihf- sama5d35ek.dtb
$ make ARCH=arm CROSS_COMPILE=arm-linux-gnueabihf- sama5d36ek.dtb
```
The result of this operation is kernel images *zImage* will be created in the directory: "arch/arm/boot/" and *sama5d31ek.dtb, sama5d34ek.dtb, sama5d35ek.dtb, sama5d36ek.dtb* will be created in the directory: "arch/arm/boot/dts/"

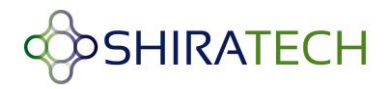

#### **3.1.3.5 UBI Filesystem**

To create UBIFS File-system for 256MB NAND-FLASH: \$ mkfs.ubifs -m 2048 -e 126976 -c 244682752 -r rootfs\_dir\_location/ x lzo -o rootfs.img --max-leb-cnt=1170

The result of this operation is UBI file-system created in the name *rootfs.img*

To create UBI file:

Copy the script "ubinize.cfg" to the directory where rootfs.img generated from previous step, for 256MB NAND-FLASH use the following command:

```
$ ubinize -o rootfs.ubi -p 131072 -m 2048 -s 2048 -O 2048 -e 3 
ubinize.cfg
```
The result of this operation is creation of rootfs.ubi

#### <span id="page-18-0"></span>**3.1.4 Cross Compiling V1.4**

#### **3.1.4.1 Cross Compiling Bootstrap**

The following steps will lead you how to cross compilation a Bootstrap:

Set the cross compilation environment as per the steps in section 2.6.2. Download the bootstrap source

code from ShiraTech site. Before building Bootstrap, you have to configure it for 5series boards and to

indicate where you want to store the environment. The bootstrap can be built to be used in an internal

NAND or in an SD.

For creating Bootstrap for SD card:

```
$ cd at91bootstrap/
$ make ARCH=arm CROSS_COMPILE=arm-linux-gnueabihf- distclean
$ make ARCH=arm CROSS_COMPILE=arm-linux-gnueabihf-
at91sama5d3xeksd_uboot_defconfig
$ make ARCH=arm CROSS_COMPILE=arm-linux-gnueabihf-
```
**Note: For proper operation the file should be renamed to boot.bin and should be located in the FAT**

#### **part of the SD.**

Configure and build the Bootstrap source for NAND:

```
$ cd at91bootstrap/
$ make ARCH=arm CROSS_COMPILE=arm-linux-gnueabihf- distclean
$ make ARCH=arm CROSS_COMPILE=arm-linux-gnueabihf-
at91sama5d3xeknf_uboot_defconfig
$ make ARCH=arm CROSS_COMPILE=arm-linux-gnueabihf-
```
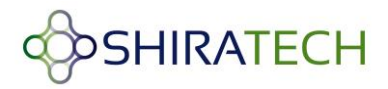

The result of this operation is a new Bootstrap binary located in the "binaries" directory and called *at91sama5d3xek-xxxboot-uboot-3.4.bin*.

#### To Customize the Bootstrap configuration

\$ make ARCH=arm CROSS\_COMPILE=arm-linux-gnueabihf- menuconfig

#### **3.1.4.2 Cross Compiling U-boot**

The following steps will lead you how to cross compilation a U-boot:

Set the arm cross compilation environment as per the steps in section 2.4.2. Download the u-boot

source from ShiraTech site and extract the source code from it. Perform the following process for either

NAND or SD version:

Configure and build the U-boot source for SDCARD:

```
$ cd u-boot-v2012.10-sama5d3_M5_v1.4/
$ make ARCH=arm CROSS_COMPILE=arm-linux-gnueabihf- distclean
$ make ARCH=arm CROSS_COMPILE=arm-linux-gnueabihf-
at91sama5ek_sdcard_config
$ make ARCH=arm CROSS_COMPILE=arm-linux-gnueabihf-
```
Configure and build the U-boot source for NAND:

```
$ cd u-boot-v2012.10-sama5d3_M5_v1.4/
$ make ARCH=arm CROSS_COMPILE=arm-linux-gnueabihf- distclean
$ make ARCH=arm CROSS_COMPILE=arm-linux-gnueabihf-
at91sama5ek_nandflash_config
$ make ARCH=arm CROSS_COMPILE=arm-linux-gnueabihf-
```
The result of this operation is a fresh u-boot binary called u-boot.bin in the same directory.

#### **3.1.4.3 Cross Compiling Linux Kernel**

The following steps will lead you how to cross compilation a Linux Kernel:

Set the arm cross compilation environment as per the steps in section 2.4.2.

Download the Linux kernel source from ShiraTech site. Extract the sources and perform the following

steps for generating new kernel:

Configure and build the Kernel source for SDCARD

```
$ cd kernel-source-rv_1.4
$ make ARCH=arm CROSS_COMPILE=arm-linux-gnueabihf- distclean
```
Then, copy the file "at91sama5ek sdcard config" in the directory "kernel config rv 1.4" to the kernel source directory "kernel-source-rv\_1.4" as ".config"

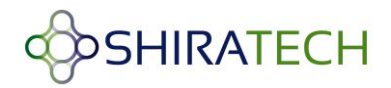

\$ cp -v kernel\_config\_rv\_1.4/at91sama5ek\_sdcard\_config .config

```
$ make ARCH=arm CROSS_COMPILE=arm-linux-gnueabihf- menuconfig
$ make ARCH=arm CROSS_COMPILE=arm-linux-gnueabihf- uImage
$ make ARCH=arm CROSS_COMPILE=arm-linux-gnueabihf- sama5d31ek.dtb
$ make ARCH=arm CROSS_COMPILE=arm-linux-gnueabihf- sama5d34ek.dtb
$ make ARCH=arm CROSS_COMPILE=arm-linux-gnueabihf- sama5d35ek.dtb
$ make ARCH=arm CROSS_COMPILE=arm-linux-gnueabihf- sama5d36ek.dtb
```
Configure and build the Kernel source for NAND

```
$ cd kernel-source-rv_1.4
$ make ARCH=arm CROSS_COMPILE=arm-linux-gnueabihf- distclean
```
Then, copy the file "at91sama5ek\_nand\_config" in the directory "kernel config rv 1.4" to the kernel source directory "kernel-source-rv\_1.4" as ".config"

\$ cp -v kernel\_config\_rv\_1.4/at91sama5ek\_nand\_config .config

When building for 1GB or 2GB ONFI NAND flash for example based on D34:

```
$ cp -v kernel_patch/sama5d3cm_d34_2gb.dtsi 
arch/arm/boot/dts/sama5d3cm.dtsi
```
When building for SOMs with 256MB NAND flash

```
$ cp -v kernel_patch/sama5d3cm.dtsi arch/arm/boot/dts/sama5d3cm.dtsi
```

```
$ make ARCH=arm CROSS_COMPILE=arm-linux-gnueabihf- menuconfig
$ make ARCH=arm CROSS_COMPILE=arm-linux-gnueabihf- uImage
$ make ARCH=arm CROSS_COMPILE=arm-linux-gnueabihf- sama5d31ek.dtb
$ make ARCH=arm CROSS_COMPILE=arm-linux-gnueabihf- sama5d34ek.dtb
$ make ARCH=arm CROSS_COMPILE=arm-linux-gnueabihf- sama5d35ek.dtb
$ make ARCH=arm CROSS_COMPILE=arm-linux-gnueabihf- sama5d36ek.dtb
```
The result of this operation is kernel images uImage, sama5d31ek.dtb, sama5d34ek.dtb, sama5d35ek.dtb, sama5d36ek.dtb created in the directory "arch/arm/boot/"

#### **3.1.4.4 Cross Compiling File system**

To create UBIFS File-system use the following process according to the target required:

```
For 256MB NAND-FLASH:
```

```
$ mkfs.ubifs -m 2048 -e 126976 -c 244682752 -r rootfs_dir_location/ -
x lzo -o rootfs.img --max-leb-cnt=2000
```
For 2GB NAND-FLASH:

```
$ mkfs.ubifs -m 4096 -e 516096 -c 244682752 -r rootfs_dir_location/ -
x lzo -o rootfs.img --max-leb-cnt=2000
```
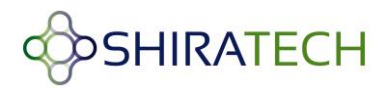

The result of this operation is UBI file-system created in the name rootfs.img

To create UBI File-system use the following process according to the target required:

Copy the script "ubinize.cfg" to the directory where rootfs.img generated from previous step and run the following:

```
For 256MB NAND-FLASH:
 $ ubinize -o rootfs.ubi -p 131072 -m 2048 -s 2048 -O 2048 -e 3 
ubinize.cfg
```
For 2GB NAND-FLASH: \$ ubinize -v -o rootfs.ubi -p 524288 -m 4096 -s 2048 -O 4096 -e 3 ubinize.cfg

The result of this operation is creation of rootfs.ubi

#### <span id="page-21-0"></span>**3.2 Running User Applications on ShiraTech Board**

The following paragraph explains how a user can compile a C or JAVA coded application.

#### <span id="page-21-1"></span>**3.2.1 Cross compiling C code**

Follow the below mentioned steps to cross compile C source code application:

Follow the steps mentioned in section 3.1.1 (Setting Cross Compilation Environment) to install the

toolchain before compiling the application.

Create a sample C program. For e.g. source.c

Compile the program using:

\$arm-linux-gcc source.c -o source\_output -static

Then the result will be a binary named "source output".

Transfer the binary using one of the following options:

Using scp, transfer the source\_output binary to the file-system:

\$scp -r source output root@<shiratech board IPaddress>:/root/

Using tftp, transfer the source\_output binary to the file-system using,

\$ tftp -q -r source output tftp server ip

Give execution permission to "source\_output" using:

\$chmod +x source output

Run the binary using:

\$./source\_output

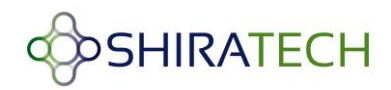

# <span id="page-22-0"></span>**3.2.2 Cross compiling Java code**

Follow the below mentioned steps to cross compile Java source code application

For compiling java applications, we need java jdk version 1.6.0\_24 in Ubuntu Linux machine

Install java jdk version 1.6.0\_24, using below command.

\$ sudo apt-get install openjdk-6-jdk

Use "java –version" command to get the current jdk version.

Compile the java application using

\$ javac Source name.java

The result of the above command will get like

\$ Source name.class

There are two options to transfer the application

Using

\$ scp –r source\_output root@<shiratech\_board\_IPaddress>:/root/

Using

\$ tftp –g –r Source\_name.class tftp\_server\_ip

Run java application using,

\$ java Source name

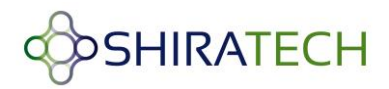

# <span id="page-23-0"></span>**4 Utilizing the eMMC device**

The EMMC device is connected to MCI0 interface of the SAMA5D3x which is the only MCI interface which can be used as a bootable interface.

The eMMC device can be format and programed via the following options:

- 1. Using an SD for boot and running RAM based boot for programming the eMMC.
- 2. Using SAM-BA.
- 3. Using NAND flash.

The following paragraphs provide the process required for each option.

#### <span id="page-23-1"></span>**4.1 USING RAMDISK & TFTP**

An alternative option is to use a combination of booting from an SD card, starting a RAM based program, and handling the eMMC using the RAMdisk software. The process is done as follows:

# <span id="page-23-2"></span>**4.1.1 Creating ramdisk.gz in host Linux PC**

Copy the script "rootfs\_compress\_create.sh" (available on the Shiratech website)to the location where the "rootfs" directory is placed. Modify the "ROOTFS\_DIR" variable within the script to your rootfs location. Run the script with root privileges as follows (the script can be downloaded from the Shiratech site):

```
$ sudo ./rootfs compress create.sh
```
This will generate "ramdisk" file. Compress the ramdisk file as follows:

```
 $ gzip -c ramdisk | dd of=ramdisk.gz
Unmount and remove the directory "rootfs-loop".
           $ unmount rootfs-loop
           $ rm -rv rootfs-loop
Copy the kernel images and ramdisk.gz to the TFTP access location.
```
#### **Note: A Ready-to-use RAMdisk is also available in the Shiratech web site.**

#### <span id="page-23-3"></span>**4.1.2 Boot from SD-CARD and mount compressed ramdisk**

Boot from SD-CARD and stop at the in u-boot prompt by pressing any key. Set the following environment variables in u-boot as following:

```
# setenv ethaddr 12:34:56:78:9a:bc (eth1addr for the FE port)
# setenv eth1addr 12:34:56:78:9a:bb (for the GE port)
# setenv serverip "tftp server ip address"
     Ex : setenv serverip 10.0.0.23
# setenv ipaddr "for board ip" (for FE port)
    EX : setenv ipaddr 10.0.0.2
# setenv memboot "setenv bootargs console=ttyS0,115200 
ramdisk_size=20480 root=/dev/ram0 rw initrd=0x23400000,20M"
```
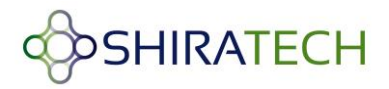

# setenv ramboot "run memboot;tftp 0x22000000 zImage;tftp 0x21000000 dtb;tftp 0x23400000 ramd.gz;bootz 0x22000000 - 0x21000000" In case a D36 module is used the following bootarg should be added in order to enable TFTP via the GE port. setenv ethact macb0, qmacb0

setenv ethprime gmacb0

# saveenv # run ramboot

At this stage **you must eject the SD card** to enable the software to detect the eMMC device. After the software has come up, the eMMC device will appear as /dev/mmcblk0 and it will be possible to format it and download files to it.

The following paragraph provide a sample script for formatting the eMMC to two partitions and for copying the content out of a USB memory device, formatted to ext3 format.

copy necessary kernel and boot images in to the usb device as mentioned above(including sdheader 512.bin). Mount the USB dongle using teh following command:

mount -t vfat /dev/sda1 /mnt/usb

```
Run the following script:
```

```
# ./emmc_upgrade.sh
script structure:-
# Shell script to format eMMC with partition 1 of type FAT and 
# partition 2 of type ext3
# Assume eMMC may contain 2 partions and delete them
(echo d; echo 1; echo d; echo d; echo w) | fdisk /dev/mmcblk0
# Create partition 1 of type FAT
(echo n; echo p; echo 1; echo 4; echo +64M; echo t; echo c; echo a; 
echo 1; echo w) | fdisk /dev/mmcblk0
# Create partition 2 of type ext3
(echo n; echo p; echo 2; echo 1958; echo 118016; echo t; echo 2; echo 
83; echo w) | fdisk /dev/mmcblk0
mkfs.vfat /dev/mmcblk0p1
mke2fs_ext3 -j /dev/mmcblk0p2
#/dev/mmcblk0p1 is the ist partion in emmc ,mount it on the fat 
directory created under /mnt.
mount -t vfat /dev/mmcblk0p1 /mnt/fat
```
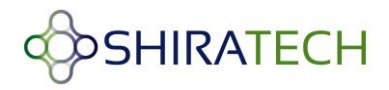

```
#/dev/mmcblk0p2 is the 2nd partion in emmc ,mount it on the ext3 
directory created under /mnt.
mount -t ext3 /dev/mmcblk0p2 /mnt/ext3
#/dev/sda1 is external usb device, mount it on the usb directory 
created under /mnt.
mount -t ext3 /dev/sda1 /mnt/usb
#copy the respective boot files in the fat partition(mmcblk0p1) of 
emmc and rootfilesystem in ext partition (mmcblk0p2) of emmc.
cp -vr /mnt/usb/dtb /mnt/fat
cp -vr /mnt/usb/u-boot.bin /mnt/fat
cp -vr /mnt/usb/boot.bin /mnt/fat
cp -vr /mnt/usb/zImage /mnt/fat
cp -vr /mnt/usb/rootfs/* /mnt/ext3
#dd if=/mnt/usb/sdheader_512.bin of=/dev/mmcblk0 
#Finally unmount all mounted devices..
umount /mnt/fat
umount /mnt/usb
umount /mnt/ext3
```
NOTE: Uncomment the line #dd if=/mnt/usb/sdheader 512.bin of=/dev/mmcblk0 from the script in case facing any issue from booting through eMMC. That command will write the header section ahead of the eMMC partitioning.

# <span id="page-25-0"></span>**4.2 Formatting the eMMC device using SAM-BA**

The SAM BA enables detecting eMMC on AT-501 SOM as USB Mass Storage Device, which means that using the regular PC tools you can format and program the eMMC device.

The process is as follows:

- Disable NAND and connect the board to SAM-BA(version 2.15 or above)
- Choose "DDR" media tab in the SAM-BA GUI and Initialize the media choosing the "Enable DDR" action in the scripts rolling menu and press "Execute"
- Press "Send File Name" browse button and choose the USB Mass storage example binary provided by Atmel "usb\_massstorage\_sama5d3x\_ek\_sama5d3x-ddram.bin" (can be downloaded also from Shiratech site.
- Check the address on the media in the Address text field is "0x20000000"

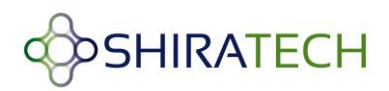

- Press "Send File" button
- In the scripts dialogue to run the codes, run the following command:

go 0x20000000

Disconnect the USB cable from PC, close the SAM-BA tool and connect it back. An Atmel USB Mass storage device will be detected by the PC enabling full access to the eMMC device.

# <span id="page-26-0"></span>**4.3 Using NAND flash**

In case the AT-501 is equipped with both NAND flash and eMMC, the NAND flash can be programmed via the SAM-BA tool. Once booting out of the NAND the eMMC device will be detected and all the operations to format and load the eMMC can be done via the Linux prompt, see 2.1.2 for the required process and commands.

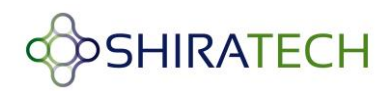

# <span id="page-27-0"></span>**5 CB-20 Carrier board description**

#### <span id="page-27-1"></span>**5.1 Overview**

The CB-20 is a fully featured development and carrier board for ShiraTech' s AT-501 system on modules. The board is used by software developer as a development platform with all relevant peripherals for simulating the target product functionalities. It can also be used as a reference design for hardware teams or as a ready for use control and display unit to be integrated in commercial products.

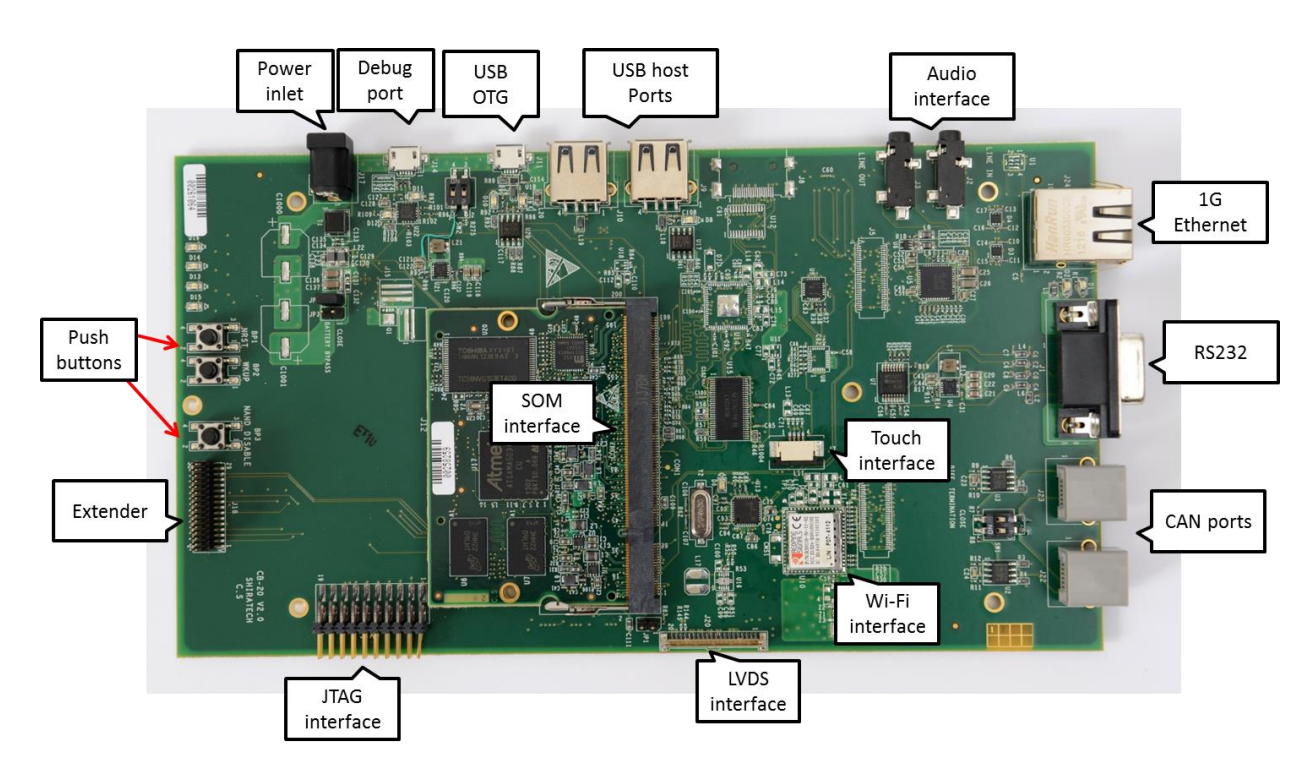

Figure 1 – CB-20 interfaces

Notes:

1. The debug port includes a build in RS-232 to USB converter. It can be connected to the PC using the Micro USB to USB cable supplied with the evaluation board. The board can be controlled using a hyper terminal application over USB. The port should be configured to the following parameters:

Rate to 115,200 Bps, data  $-8$  bits, party  $-$  none, stop  $-$  1bit and flow control  $-$  none.

2. The USB OTG port can be used for SAM-BA connectivity.

3. The JTAG interface can be used for connecting the **AT91SAM-ICE**. The jumper, JP-1, select between JTAG testing ("0") and ICE or normal operation mode.

**Note: For both normal operation and ICE it should be left open.**

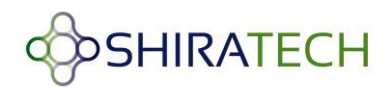

# <span id="page-28-0"></span>**5.2 CB20 interfaces mapping**

The CB-20 offers a large variety of interfaces for supporting a large variety of applications. The following table provides mapping between the various interfaces and the internal ports of the CPU.

Note: On the PS (there is a label for each connector)

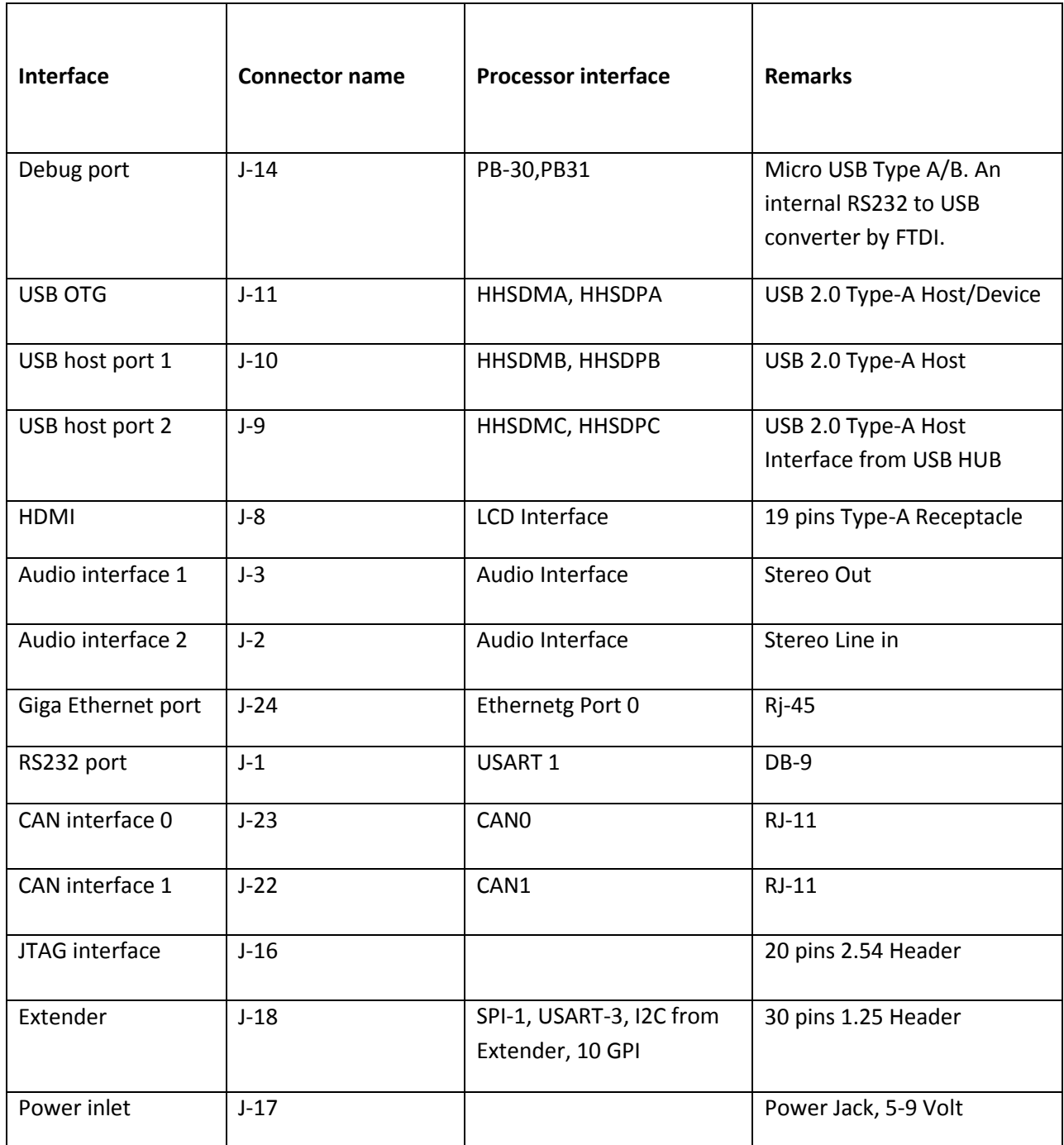

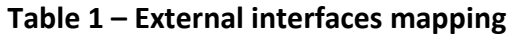

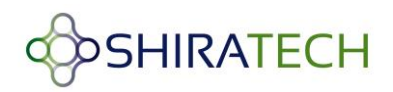

Notes:

USB support:

- Port-C supports USB 2.0 Host is connected via a USB-HUB device to the external interface.
- The control and monitor of the USB is done using GPIOs listed in 4.3.

# <span id="page-29-0"></span>**5.3 Interrupt & I/O Table**

The following table describes the AT-501 I/O configuration used by the SW. To keep compatibility with the AT-501 SW these I/O must be used for the following interfaces:

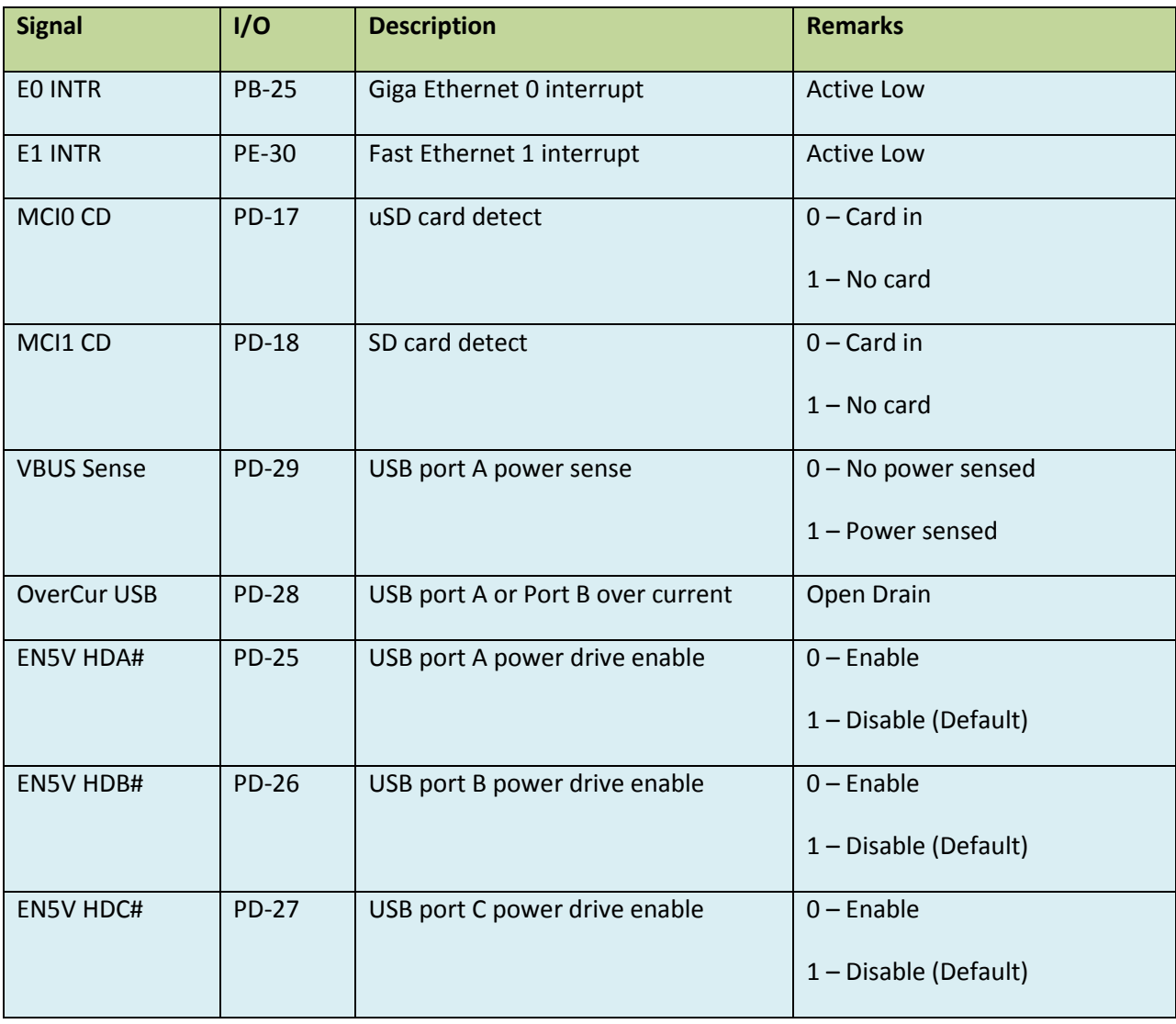

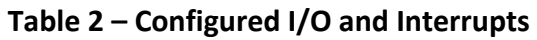

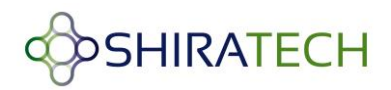

NOTE – More interrupts can be available using the SAMA5D I/O pins can be configured according to the user application.

NOTE – When an interface is not in use its relevant I/O can be used as a general purpose I/O.

#### <span id="page-30-0"></span>**5.4 Jumpers**

The CB-20 holds several jumpers for various applications:

JP-1 **JTAG enable** – if open Normal operation, JTAG emulator can be connected. If closed JTAG mode is enabled.

JP-2, JP-3 – **Battery bypass** - If closed normal operation, open Battery support

Note -that it is enough that one of them will be closed for normal operation.